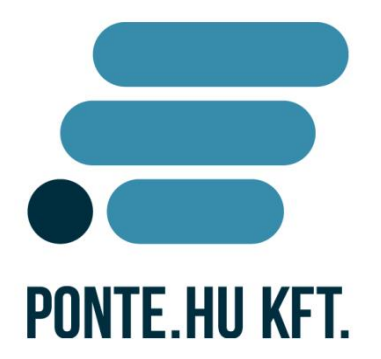

ponte.hu Kft.

# **ÁNTSZ portál regisztráció, felhasználói adatok módosítása,**  jogosultságo **felhasználói leírás**

# **Kapcsolattartó: Céginformációk:**

### **ponte.hu Kft. ponte.hu Kft.**

1065 Budapest, Bajcsy-Zsilinszky út 31. 1065 Budapest, Bajcsy-Zsilinszky út 31. info@ponte.hu, www.ponte.hu info@ponte.hu, www.ponte.hu

Tel: +36 1 373 0733 Fax: +36 1 373 0734 Tel: +36 1 373 0733 Fax: +36 1 373 0734

## **Regisztráció**

Az ÁNTSZ portálon a különböző szolgáltatások elérése regisztrációhoz kötött, mely a következő módon végezhető el. A www.antsz.hu weboldalon, a jobb-felső sarokban található *Bejelentkezés* dobozon belül, a *Regisztráció-*t kell kiválasztani.

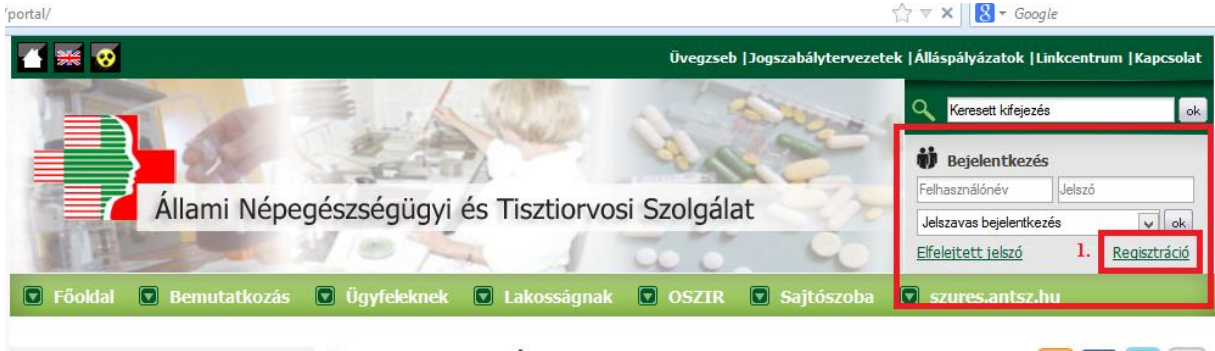

Orszános intézetek weboldalai Üdvözöliük az ÁNTSZ portáliánl

### **NFR**

A *Regisztráció*-ra kattintva a felugró ablakban lehet megadni a regisztrációhoz szükséges adatokat. Adatbiztonsági okokból, olyan email címet kell megadni, melyet a regisztráló egyedül használ. A rendszer figyeli, hogy az űrlapon megadott cím már meglévő felhasználóhoz tartozik-e, és ha igen, akkor a regisztráció elutasításra kerül.

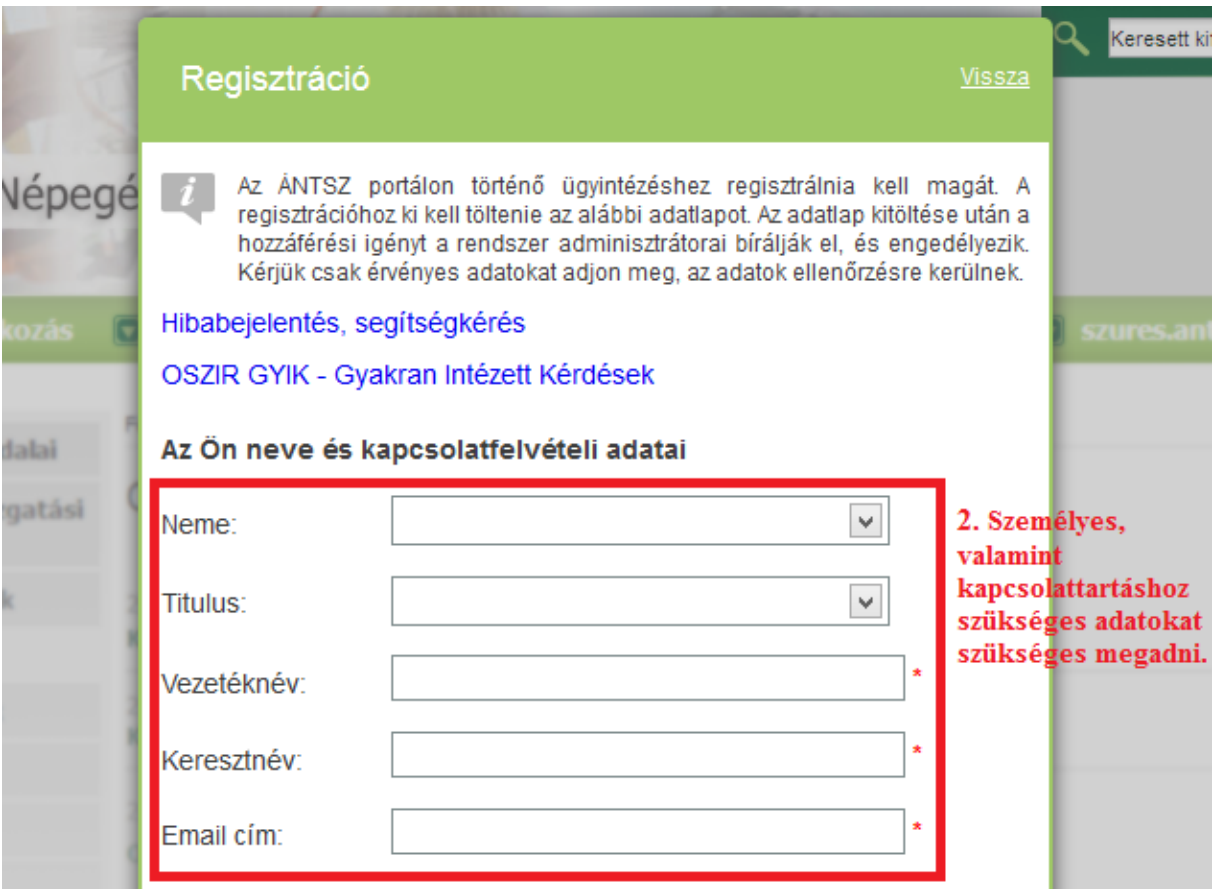

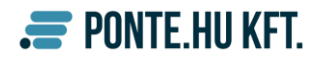

A partnernél a munkáltató adatai (melynek a nevében regisztrál) szerepeljenek. Az adószámhoz kapcsolódó névnek, és a Regisztráló által megadott névnek egyeznie kell.

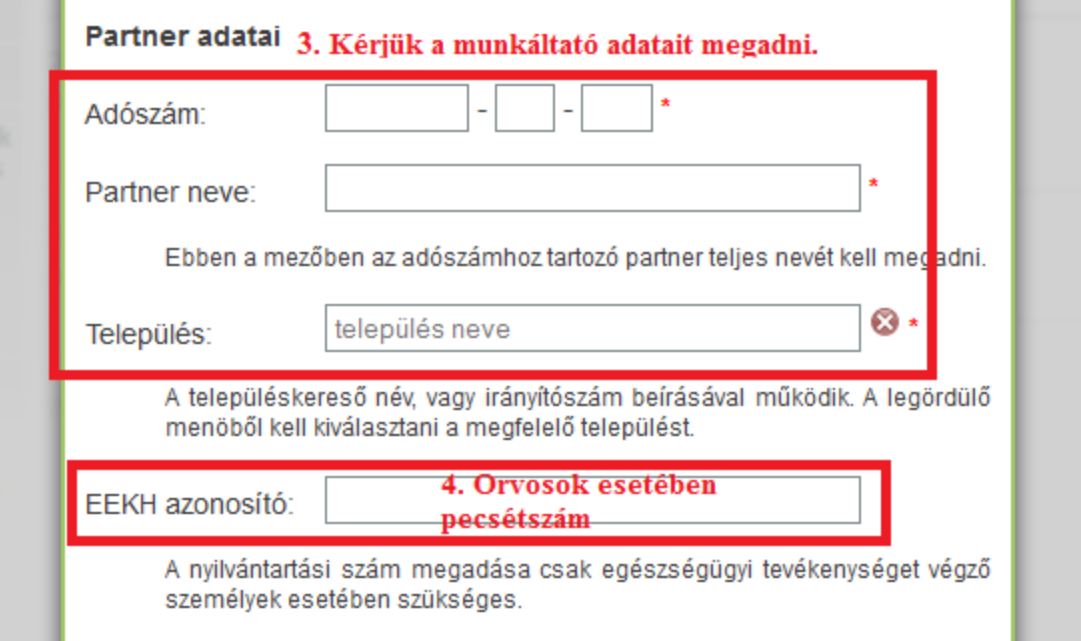

A hozzáférési kérelem leírása szekcióban a kívánt szakrendszeri jogosultságo(ka)t kell kiválasztani. Több jogosultság kijelölésére a Ctrl billentyű folyamatos lenyomása és az egér bal gombjának használata alkalmas.

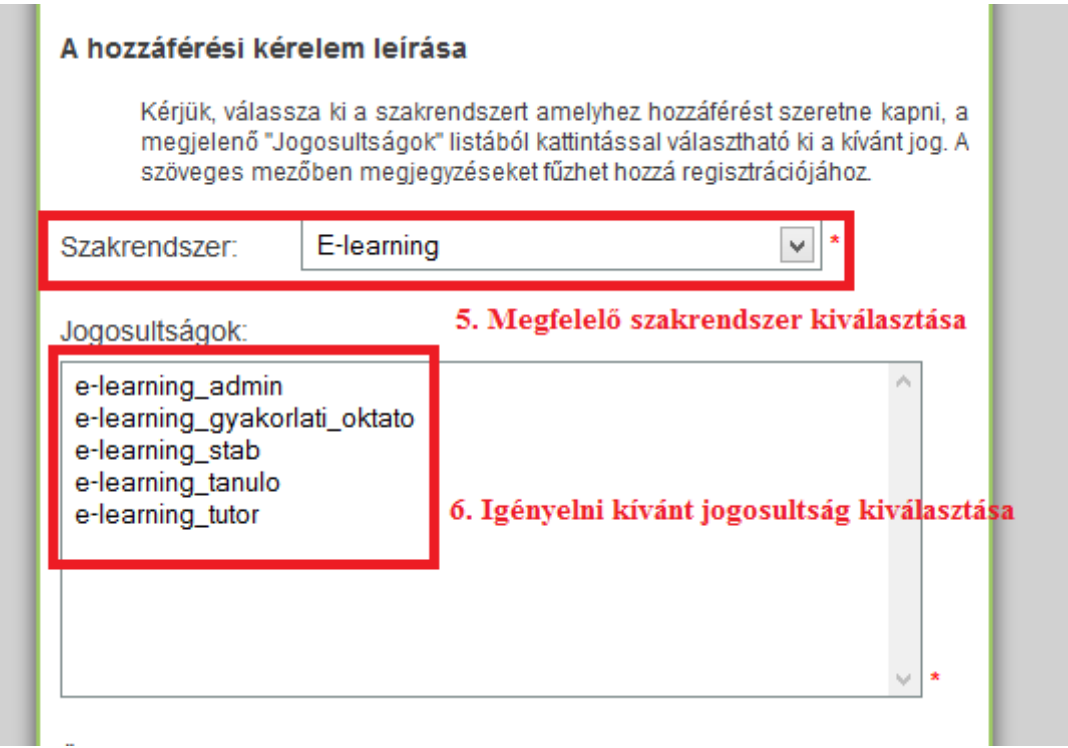

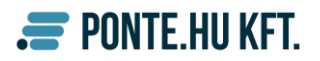

A regisztrációs űrlapon a csillaggal jelölt mezők kötelezően kitöltendőek. Az *Üzenet az adminisztrátornak* szövegdobozban megadható egyéb információ a regisztrációval kapcsolatban.

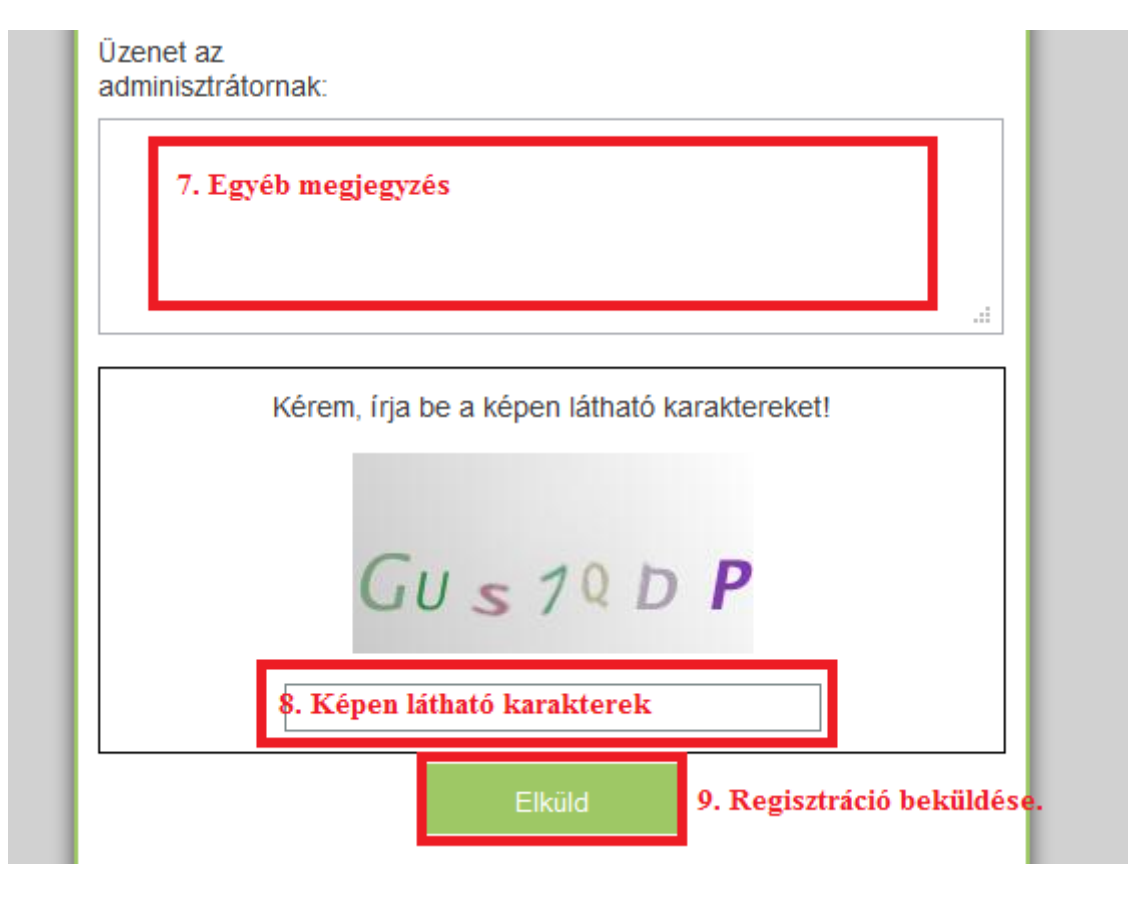

A kitöltött űrlap elküldése után az ÁNTSZ rendszer adminisztrátorai ellenőrzik az adatokat, majd pozitív elbírálás után a felhasználót a belépési adatokról e-mailben értesítik. A regisztráció elbírálása több napot is igénybe vehet.

### **Felhasználói adatok módosítása**

Belépést követően a felhasználói adatokat a portál jobb felső részében található Bejelentkezés dobozban a saját nevünkre kattintva érhetjük el. A felhasználónév, és jelszó megadása után az OK gombra kattintva lehet belépni.

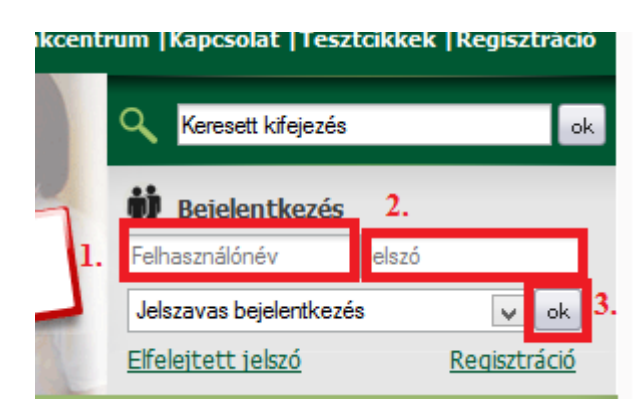

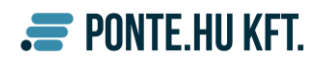

Bejelentkezés után az alább látható doboz jelenik meg a bejelentkezés helyén. Itt a névre kattintva lehet módosítani az adatokat.

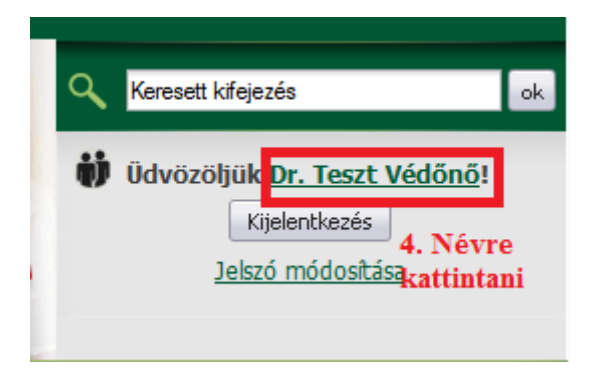

A felugró egy ablakban megjelenő űrlapon van lehetőség az adatok módosítására. Módosíthatóak személyes adataink, illetve plusz adatok felvitele is elvégezhető. Az adatmódosítás befejezése után, a változtatást a Mentés gomb megnyomásával lehet véglegesíteni.

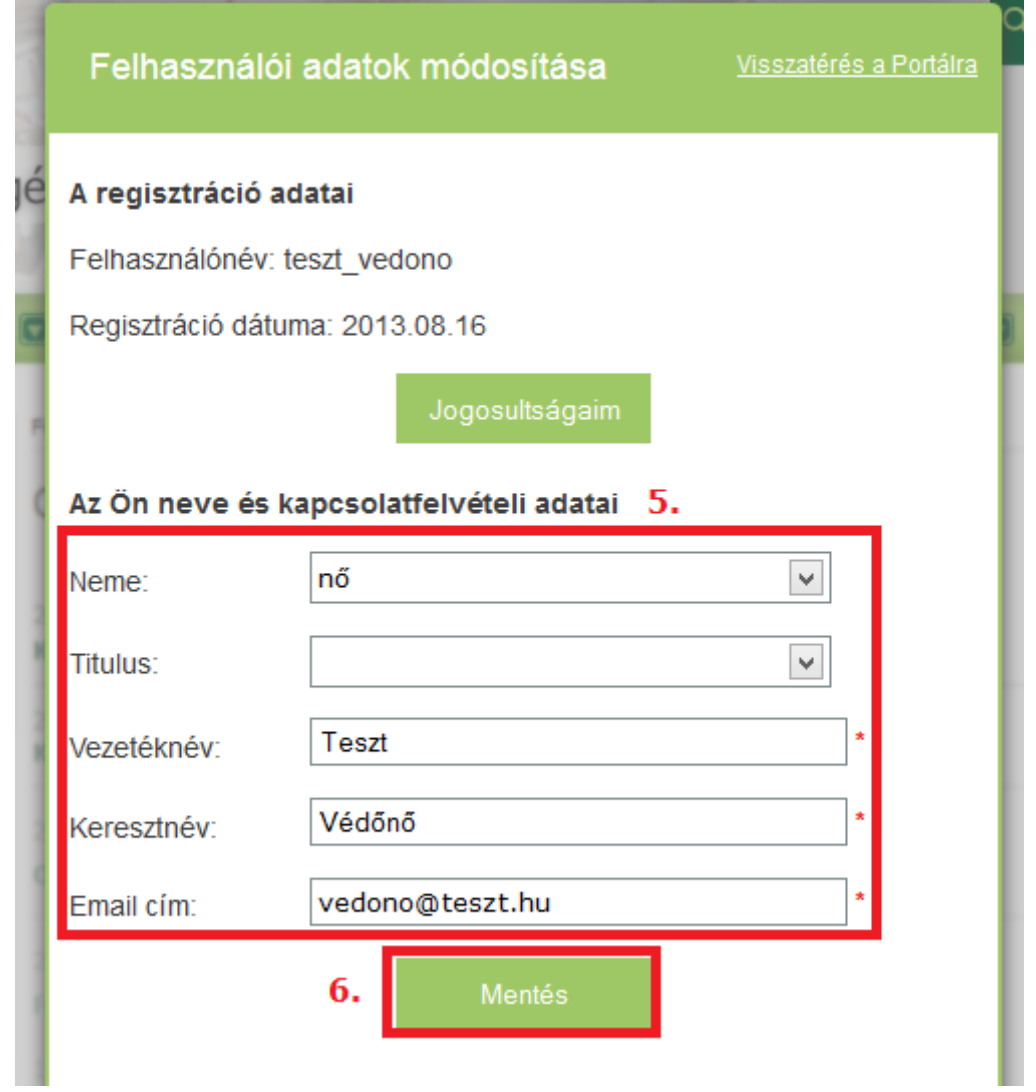

A felületen a *Jogosultságaim* linkre kattintva megtekinthetőek a felhasználói jogosultságok, valamint **További jogosultságok** is igényelhetőek.

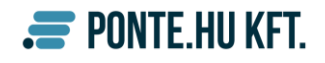

## **További jogosultságok igénylése**

A további jogosultságokat az ÁNTSZ portálon belépés után a saját nevünkre kattintva a *Felhasználói adatok módosítása felületen* lehet elérni a *Jogosultságaim* link segítségével.

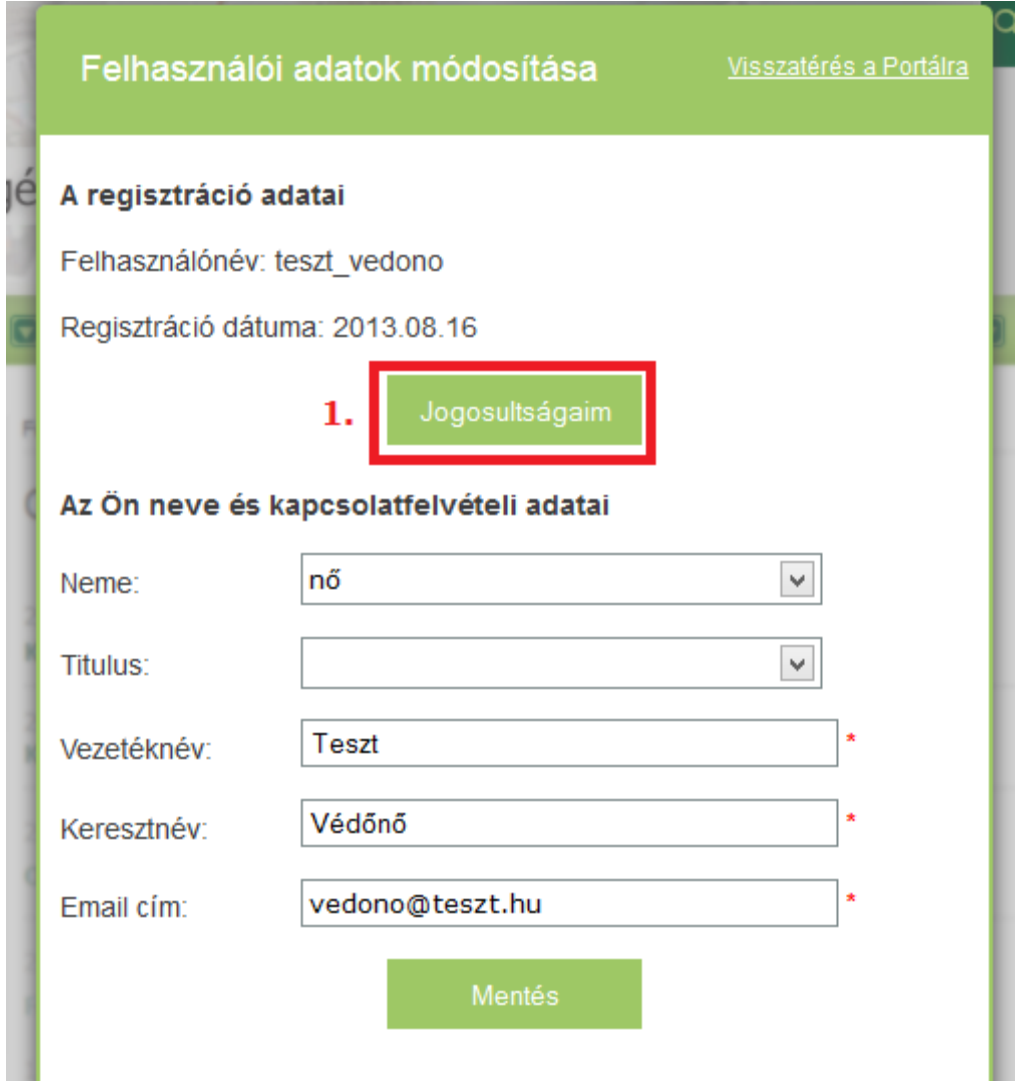

A felületen megtekinthetőek az éppen aktuális jogosultságok szakrendszerre és partnerre bontva, valamint az új jogosultság igényléshez szükséges űrlap.

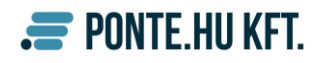

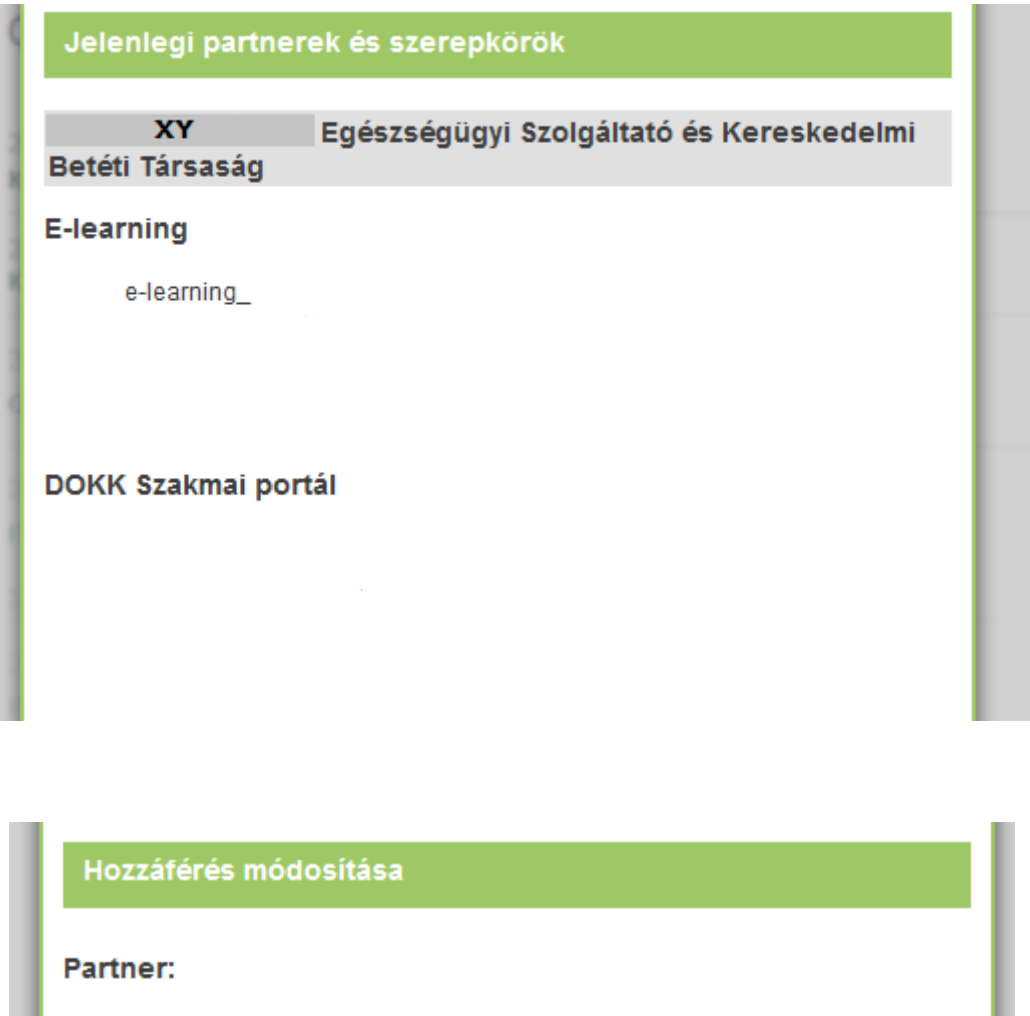

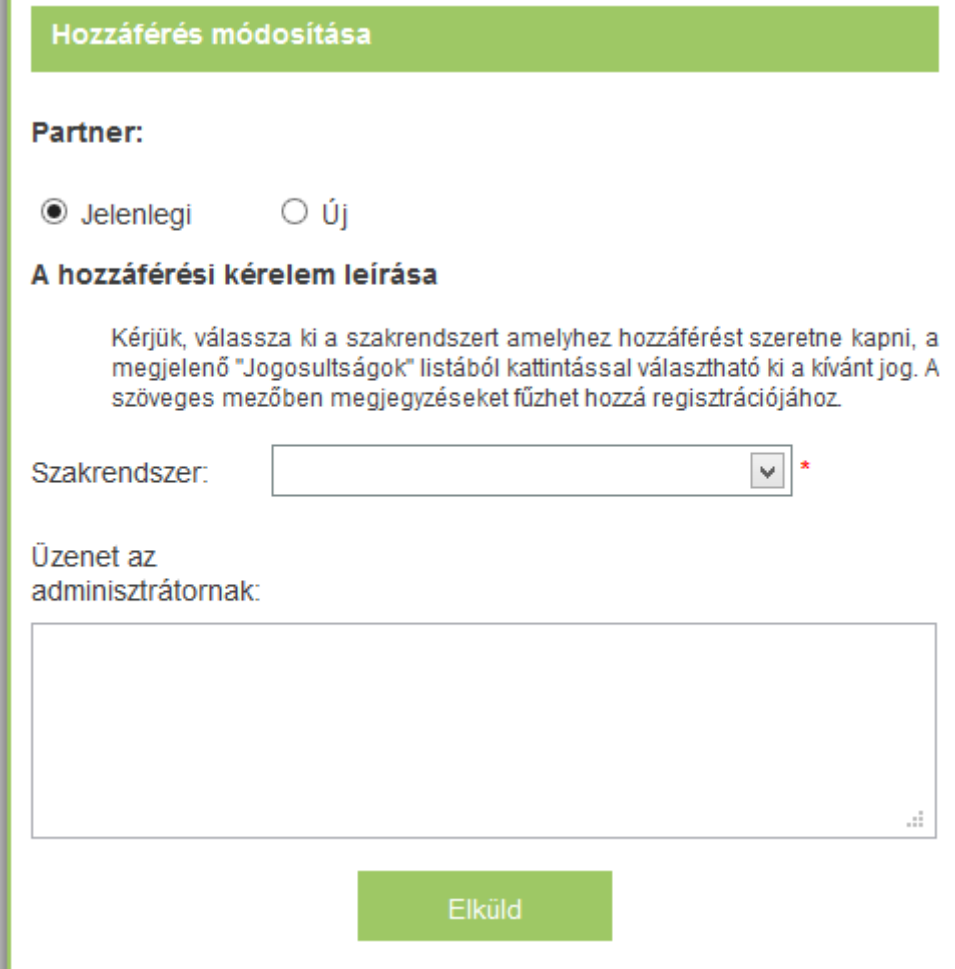

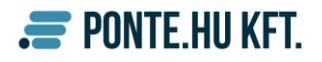

A felhasználónak lehetősége van az aktuális partner hozzáféréseinek bővítésére, valamint akár új partnerrel történő belépési jogosultságokat is igényelhet. Amennyiben új partnert szeretne felvenni, először a Partner alatti Új rádiógombot kell kiválasztania. Alatta meg kell adni a partner adatait. Ezután szükséges megjelölni, hogy melyik szakrendszerbe szeretne jogosultságot kérni.

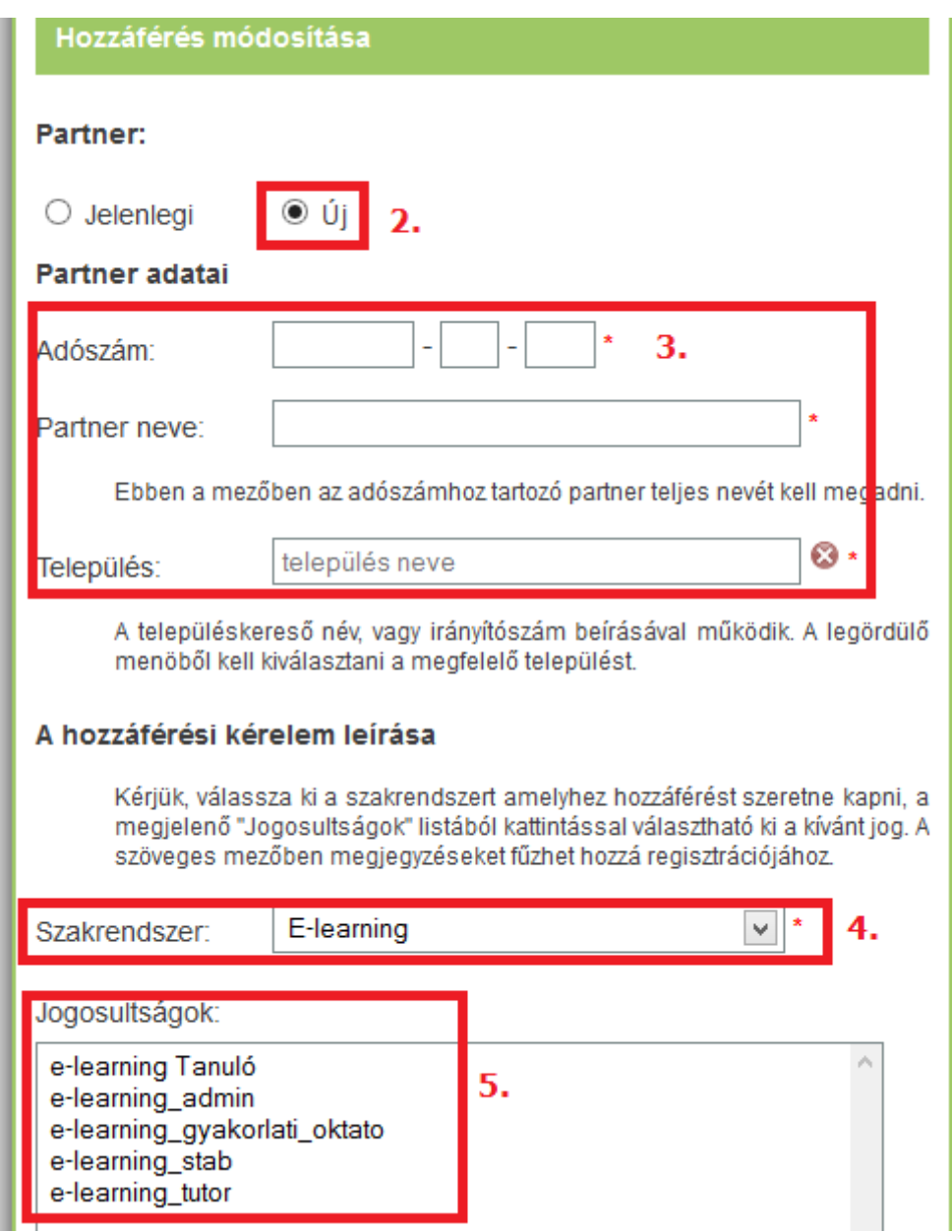

A jogosultságigénylést már meglévő partnerhez is elvégezheti. Ebben az esetben a Partner alatt a Jelenlegi opciót kell választania, ezután szintén megadni a szakrendszert, és a jogosultságot. Az Elküld gombbal tudja véglegesíteni a jogosultságigénylést.

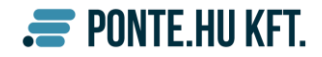

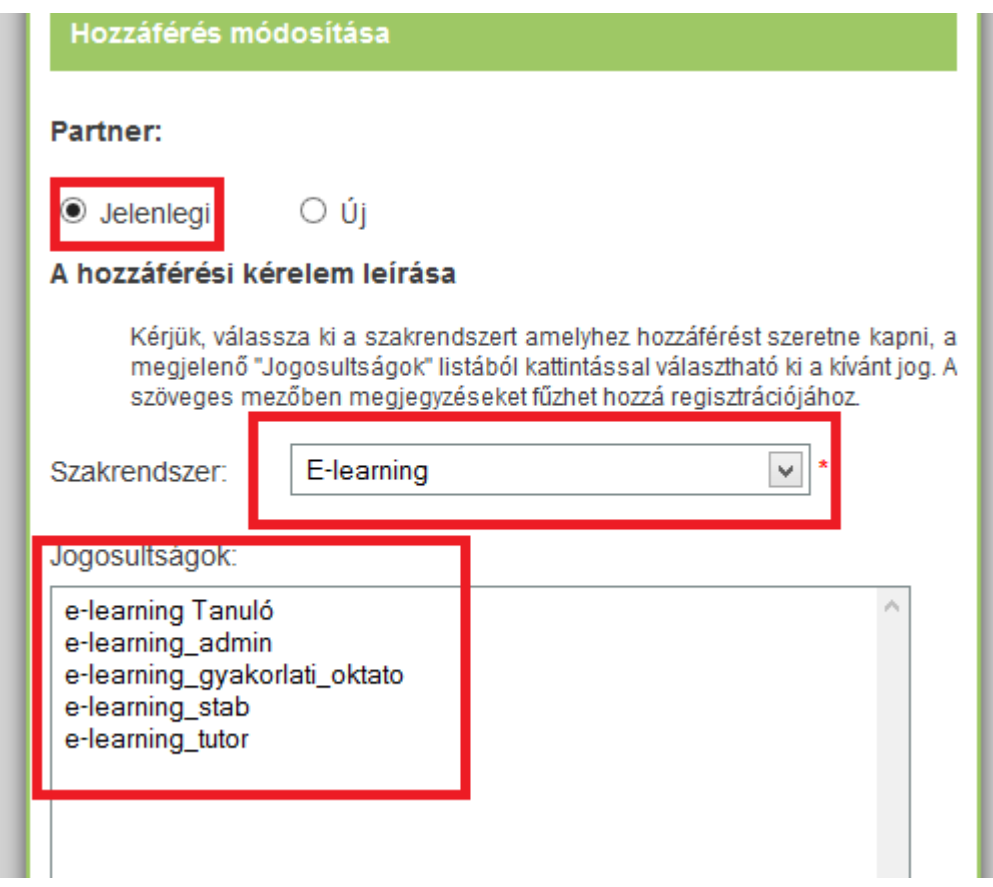

A mezők megfelelő kitöltése után a rendszer adminisztrátorok hagyják jóvá, vagy utasítják el a kérelmet, melyről email üzenetben értesítik a felhasználót.

Az űrlapok kitöltése során ún. biztonsági teszt kitöltése szükséges. Amennyiben az ábrán található karakterek nem egyértelműek, a képre történő kattintással új kombinációt ajánl fel a rendszer.

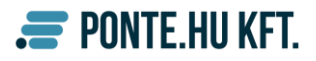